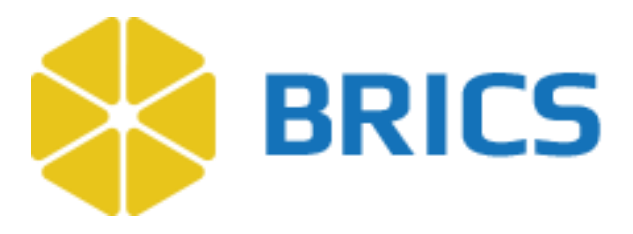

4

# **BRICS USER GUIDE**

# **Data Dictionary: Form Structures**

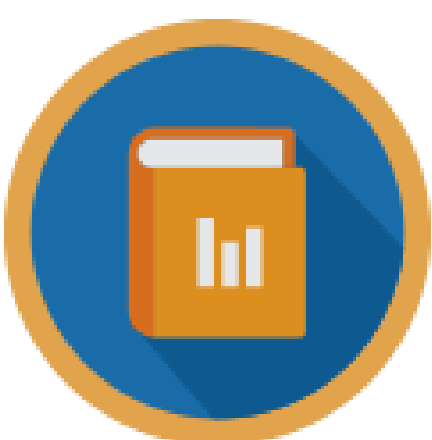

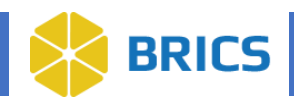

## **CHAPTER 4 - Data Dictionary**

he **Data Dictionary** module is used for defining data elements and form structures. Data Dictionary allows users to search. Create and manage Common Data Elements (CDE) and Unique Data Elements (UDE), create, and manage form structures (FS) and electronic forms (eFORMS).

The Data Dictionary module is closely related to the Data Repository module which provides long term repository for research data.

## **4.1 Data Dictionary Objective**

- Browse existing Data Elements
- Search Data Elements
- Create Data Elements
- Import Data Elements
- Browse existing eForms
- Search eForms

**T**

• Create eForms

## **4.2 System Functions**

The Data Dictionary module provides the tools for defining the data you submit as well as provide alternate terms (aliasing) and translation rules for the same element. Importantly, the BRICS data dictionary provides those who have access to the data with clear and precise information about what it is they are accessing.

## **4.3 Data Dictionary Module Features**

The **Data Dictionary Module** provides useful features for:

- Searching Data Elements
- Downloading Data Elements Results to XML, CSV and ZIP output formats
- Creating Data Elements
- Importing Data Elements

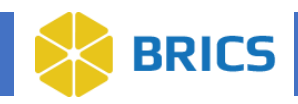

## **4.4 Module Navigation**

The **Data Dictionary** module (including sub-modules) is available within the BRICS Workspace. **To Access the Data Dictionary Module:** Perform the following actions:

1. Log into your BRICS instance and select the Account Management module from either the top navigation bar or the module icon.

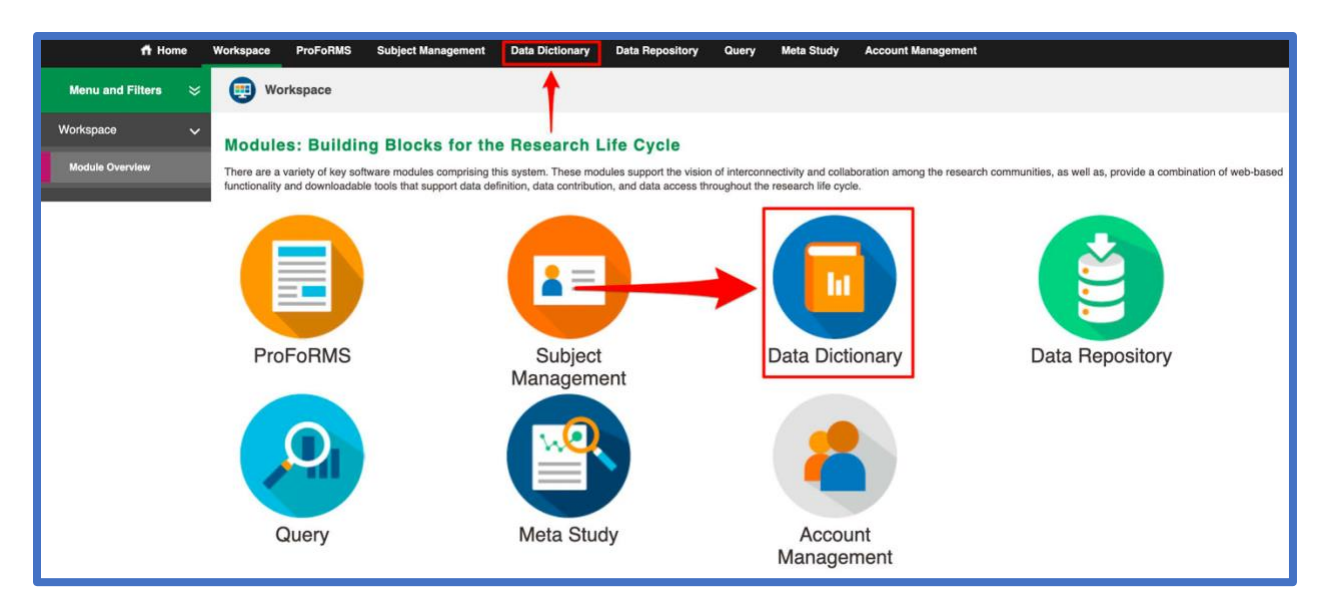

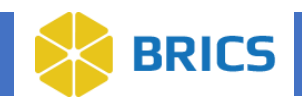

## **4.6 Form Structures**

A form structure (FS) is a presentation of a given CRF in BRICS system. A form structure represents an organized grouping/collection of various data elements (CDEs and UDEs). A form structure is analogous to a case report form (CRF) (electronic or paper) where data elements are linked together for collection and display. **Form Structures** are used for:

- **Data Submission**: The Form Structure is used as a container for submitting data via the Submission Tool validation process and upload the data to the Data Repository
- **Creating eFORMs (eCRFs) and collect data:** The form structure provides a structure (or a template) for a form and a container for active data collection.

#### • **Querying Data:**

The form structure assures that uploaded/collected data are properly represented and queryable by the Query Tool.

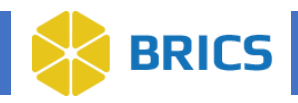

## **4.6.1 Form Structures Publication**

The four different Status Types of Form Structures; Draft, Awaiting Publication, Published, and Shared Draft. After creating a Form Structure, it will be placed into Draft status. The owner, or an admin, can request publication for the Form Structure, in which the status will be changed to Awaiting Publication. While in Awaiting Publication it is viewable by all users, including the public site. After it has been reviewed and approved by an admin it's status will change to Published and can be used for Data Submission.

See the table below for details on the statuses and their corresponding attributes:

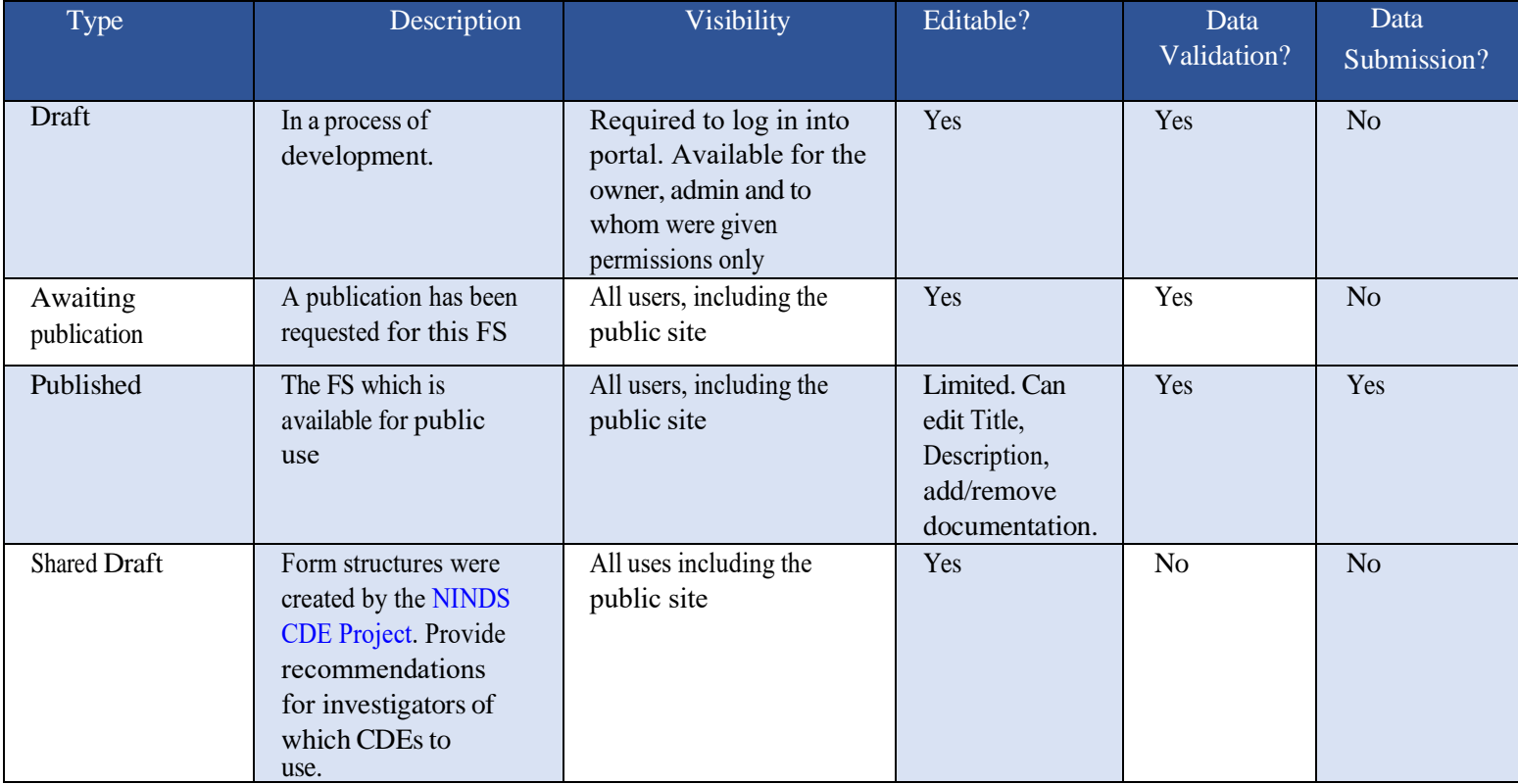

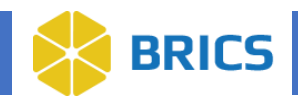

## **4.6.3 Browse Form Structures**

When you click the Data Dictionary module icon, you are automatically redirected to the **Data Dictionary>Search Form Structures** page, which by default lists all published form structures which exists in a given instance of BRICS.

On that page you can:

- 1. Browse From Structures.
- 2. Sort/filter FS by title (alphabetically), short name, status, and modified date.
- 3. View the FS by clicking on FS title, it will open the FS page for view.

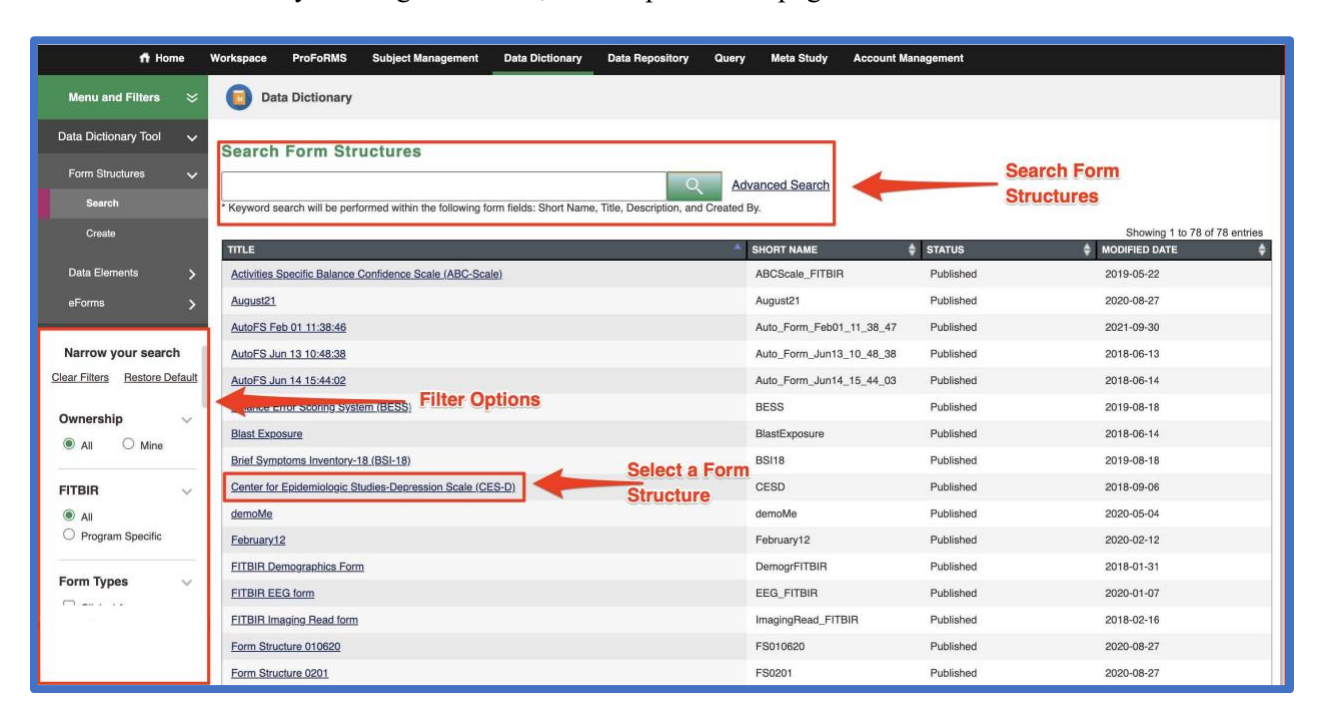

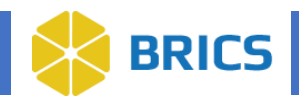

## **4.6.4 Filter Form Structures**

To limit the number of form structures displayed in the Data Dictionary, BRICS provides options to filter form structures by the set of pre-defined filters, organized as check boxes. The list of filter options is shown below.

Default filter settings depend on the BRICS instance and can be set up when the BRICS instance is first set up. Default filter settings for FITBIR, are shown on the figure at the end of this chapter.

- **Clear Filters**: clears all filters showing all Form Strucutres.
- **Restore Default**: restores filter settings default for the given instance of BRICS.
- **Ownership**: To search for FS by ownership. All shows all FS. Mine only FS datayou own
- **Instance of BRICS Program (e.g. FITBIR) (All, Specific):**
	- $\circ$  All shows all FS
	- o Program Specific- shows only those FS which are defined as recommended/specific by the program.
- **Form Types:**
	- o **Clinical Assessment:** FS which created to collect clinical data
	- o **Omics:** FS which created to collect Genomics, Proteomics and like data
	- o **Imaging:** FS created to collect imaging data
	- o **Preclinical:** FS created to collect preclinical data
- **Standardization:**
	- o **Standard form structures (FS):** based on the standardinstruments/scales/batteries. NINDS/BRICS defined standard instruments asthose which 1) have publications, seminal papers, validity research, whichdescribes their creation, properties, administration, etc. 2) have well defineddocumentation and 3) widely used in the community
	- o **Standard NINDS CDE FS**: is a sub-set of Standard FS, limited to those whichare recommended by NINDS to use for a particular disease category. More canbe found here: [https://www.commondataelements.ninds.nih.gov](https://www.commondataelements.ninds.nih.gov/)
	- o **Standard Modified:** created based on a modified standardinstrument. Some teams choose to modify standard instruments, so we use thisstandardization to accommodate it.
	- o **Appendix:** created to provide additional DEs for a standard and StandardNINDS FS, to accommodate additional data, which do not fit into Standard FS.BRICS has special naming conventions for appendices.
	- o **Unique:** based on a unique study specific form/instrument
- Labels: Filters FS by the custom labels assigned to FS in a given BRICS instance.Assigning labels is admin privilege.
- **Status**: Draft, Awaiting Publication, Published, Archived, Shared Draft
- **Form Copyright Status:** All, Copyrighted, Non-Copyrighted
- **Diseases:** BRICS has an option to assign a given FS to a specific disease category.This allows to separate FS created for specific disease needs. Click "more" in thefilter list to see all currently supported diseases.

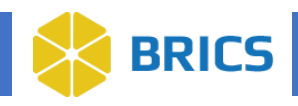

## **4.6.5 Search Form Structures**

To search From Strucutes, peform the following actions:

- 1. Navigate to the **Data Dictionary** module. The Search Form Structures page appears.
- 2. In the search textbox, enter the search keyword to search. Keyword search will beperformed within the form fields using the **Short Name**, **Title**, **Description** and **CreatedBy**.
- 3. Click the Magnify Glass icon. The system will perform the search you specified.
- 4. You may also consider using **Advanced Search option** to make your search morespecific.
- 5. By default, the search is performed within the limits defined by filter settings (refer to section 4.5.3.). Which means if you cannot find the FS in question, click clear filters andtry again.

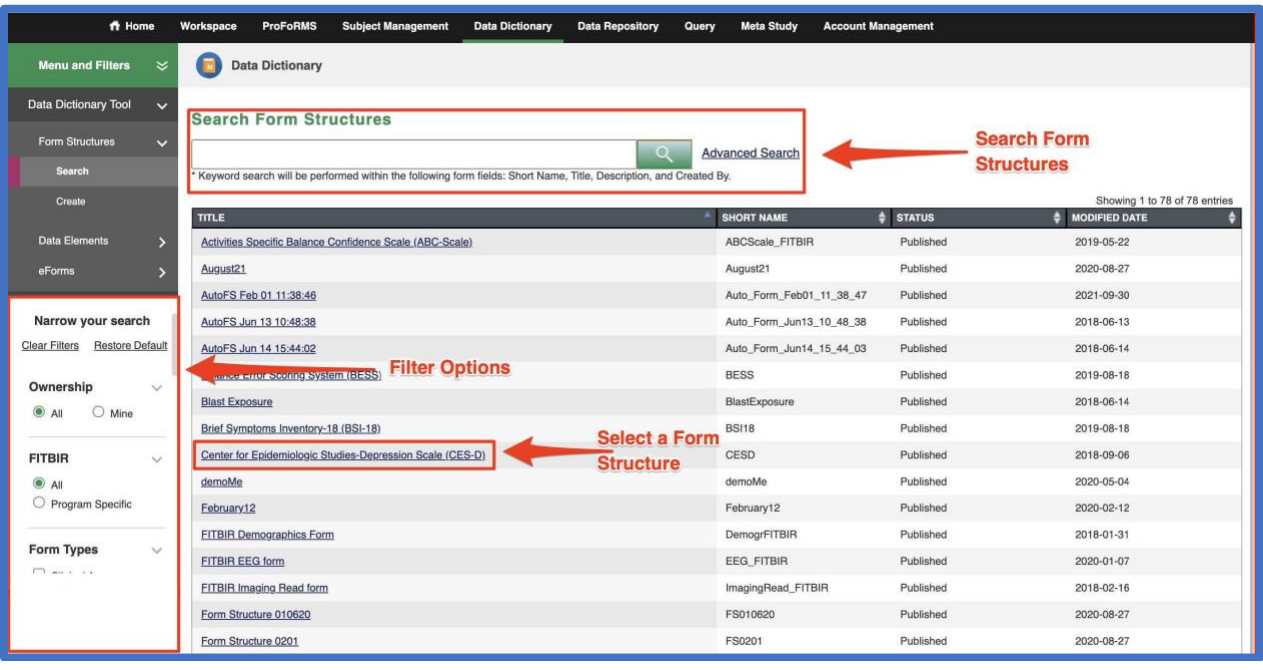

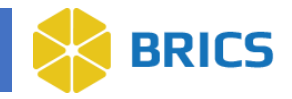

6. Advance Search provides the following search options, which can be viewed by clicking onthe Advances Search link.

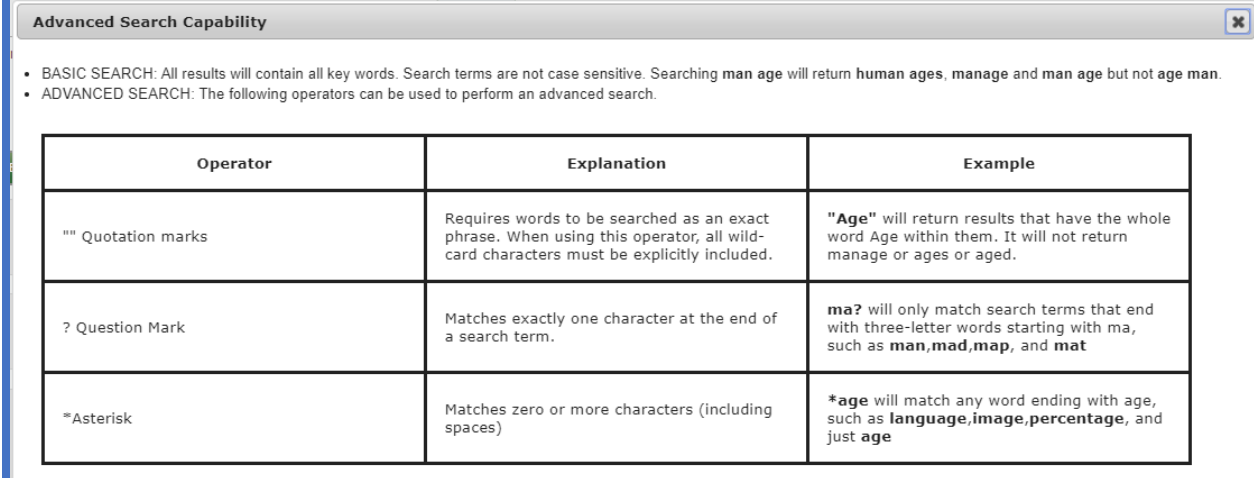

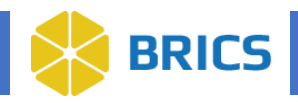

## **4.6.6 Create Form Structures**

To be able to create form structures in BRICS, you should have the permissions to do that in Data Dictionary. Permissions/privileges are assigned to the user when he/she is requesting an account to the BRICS instance.

There are two distinct steps for creating a Form Structure in BRICS:

- Without the Form Structure Template
- With the Form Structure Template

**To Create Form Structures Without Using the Form Structure Template:** Perform the following actions:

- 1. Login and navigate to the Data Dictionary module.
- 2. In the left navigation click Create under Form Structures

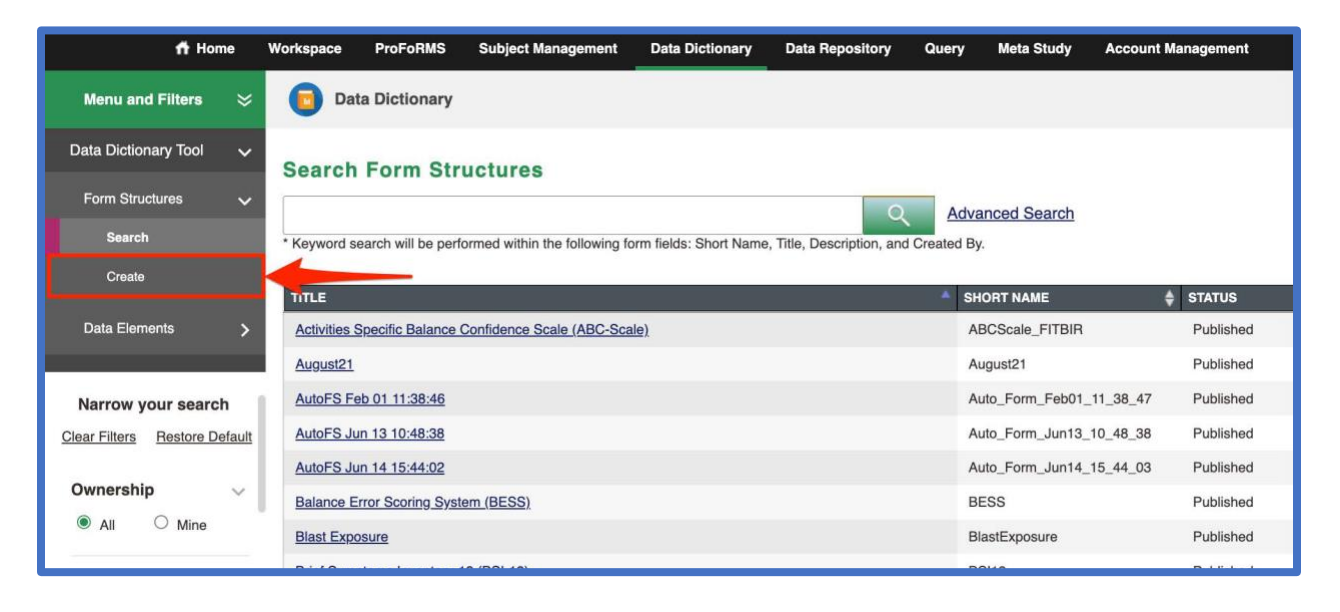

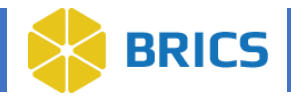

3. Follow the process as it is guided by chevrons. Each chevron page has a lot of information, helping you to fill out all required fields. Starting with the **Basic Information chevron**:

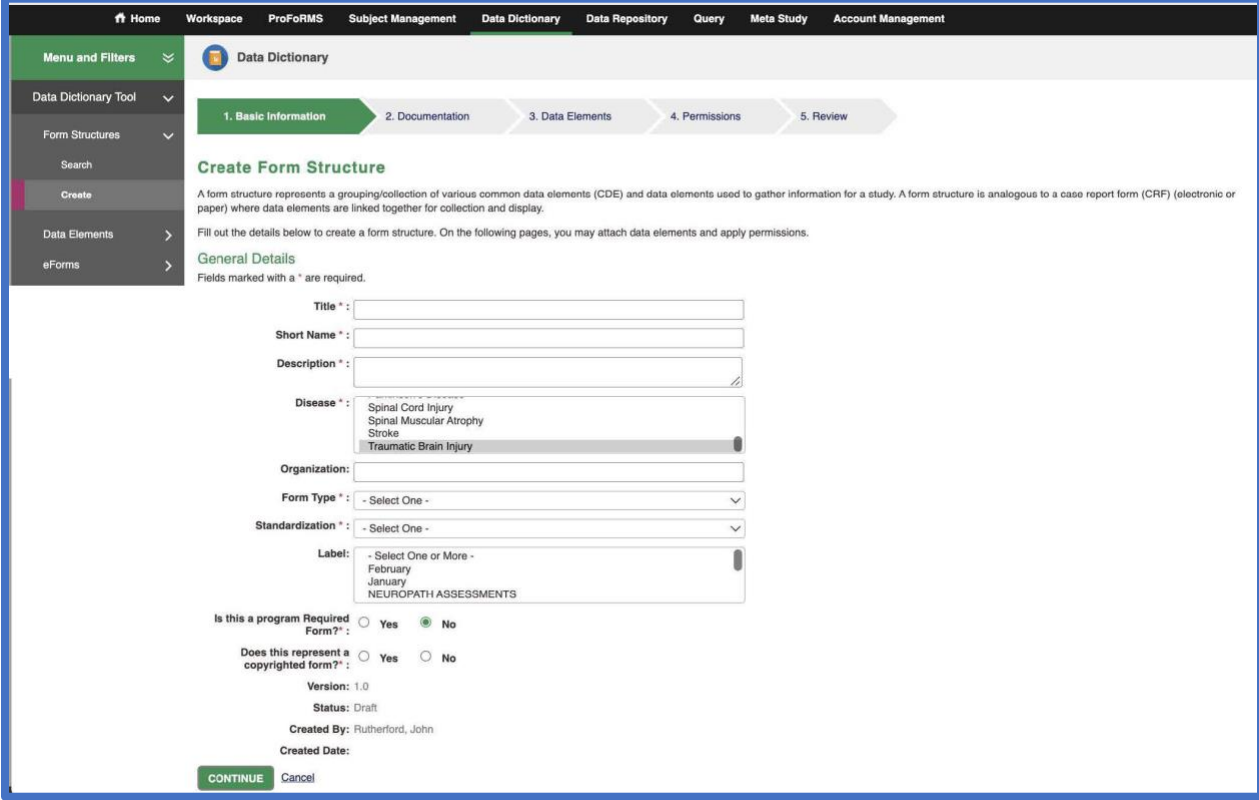

Complete all required fields marked with an \* asterisk:

- Title\*: please follow the standards defined in your BRICS instance for FS title. Typically the title should contain FS name and version if any. If FS created torepresent the standard instrument, its title must contain the name of the instrumentand the version if any.
- Short Name<sup>\*</sup>: limited by 30 characters. Must be unique within the given instance of BRICS.
- Description<sup>\*</sup>: limited to 1000 characters. Provide the detailed description of the FS.Include all information which will help to better identify the FS.
- Disease\*: select as many disease categories as you need. Use Ctrl+Right mouse click to select multiple disease categories.
- Form Type\*: Clinical Assessment, Omics, Imaging, Preclinical. Choose one.
- Standardization\*: select one from the list available for your BRICS instance.
- Labels: select one, if your instance has labels.
- Is this a program Required Form\*: Choose Yes or No.
- Does this represent a copyrighted form<sup>\*</sup>: Choose Yes or No.

<span id="page-10-0"></span>Click **Continue** when complete. You will be re-directed to the next chevron.

**11 BRICS USER MANUAL** National Institute of Health/CIT – Proprietary and Confidential

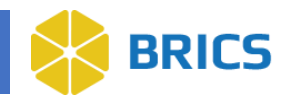

4. **Documentation Chevron:** Click the Add Documentation button and select the desired file or URL.

**NOTE:** Documentation is optional, but BRICS Operations encourage uploading all documentation used to create a FS.

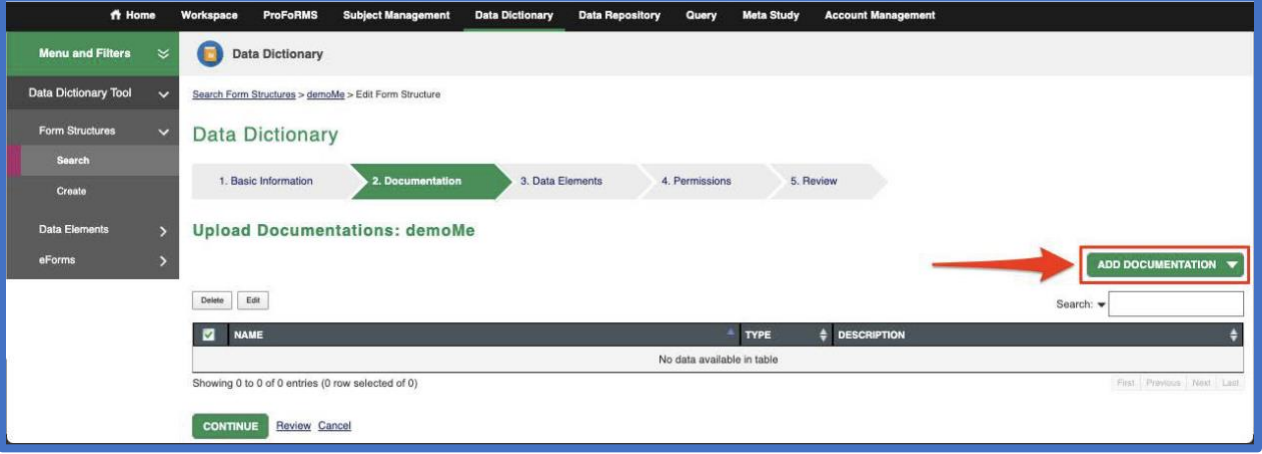

Select **Continue** when finished to move onto the Data Elements chevron.

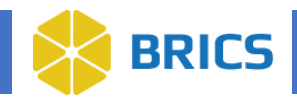

### 4.6.6.1 Main Group and Form Administration Group creation:

#### 5. **Data Elements Chevron:**

There are 2 groups which are required for all FS, including Standardized, Unique, Appendices, etc. in all instances of BRICS. These are the **Main Group** and **The Form Administration.**

These groups are meant to provide consistency and context for all data submitted to the BRICS database. The DE content of these groups could vary, but not very much.

The first group to be populated under the Data Elements Chevron is the **Main group. NOTE about Main Group**:

- It does not have a name DE.
- GUID is the first DE in the group. It must be present in all BRICS FS, and it must have the status "required".

#### **To create a group:**

- 1. Create a group by using **Add Group** button.
- 2. Provide the group name. **Important:** the group name must be unique within the form structure.
- 3. Provide the group repeatability settings. The repeatability settings are as follows:
	- a. **At least**: provides the min number the group must be repeated.
	- b. **Exactly**: provides the exact number the group must be repeated. That is a tricky setting, were commend contacting OPS when you plan to use it.
	- c. **Up to**: provides the max number the group will be repeated. Up to=0, means the group could be repeated indefinitely.

#### **Example of a Form Administration Group:**

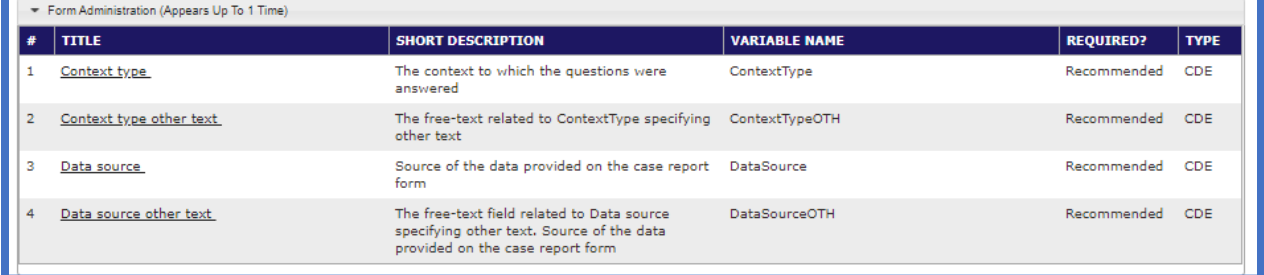

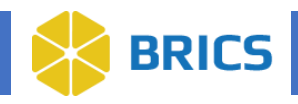

### 4.6.6.2 Adding data elements to groups:

1. After the group name and repeatability is set up, use Add Data Elements button to assess the data element interface, where you can search for existing data elements which you would like to add your form structure.

**NOTE:** to be added the DE must already exist in the data dictionary.

- 2. Select the data elements by checking the checkbox next to the desired data element. Once you are done searching and checking off data elements; Click the Add Selected Elements button. The selected data elements will be added to your group in the order in which they were selected. [It is a best practice to add your data elements to your form structure in the order that they appear on the form].
- 3.
- 1. When search results appear in the data element table, you can review it in the table, or use the DOWNLOAD ALL RESULTS button at the top right of the table to download the search result.

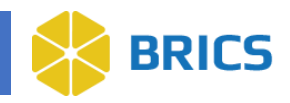

If there are too many DEs found, use the controls on the left side panel, under "Narrow your search":

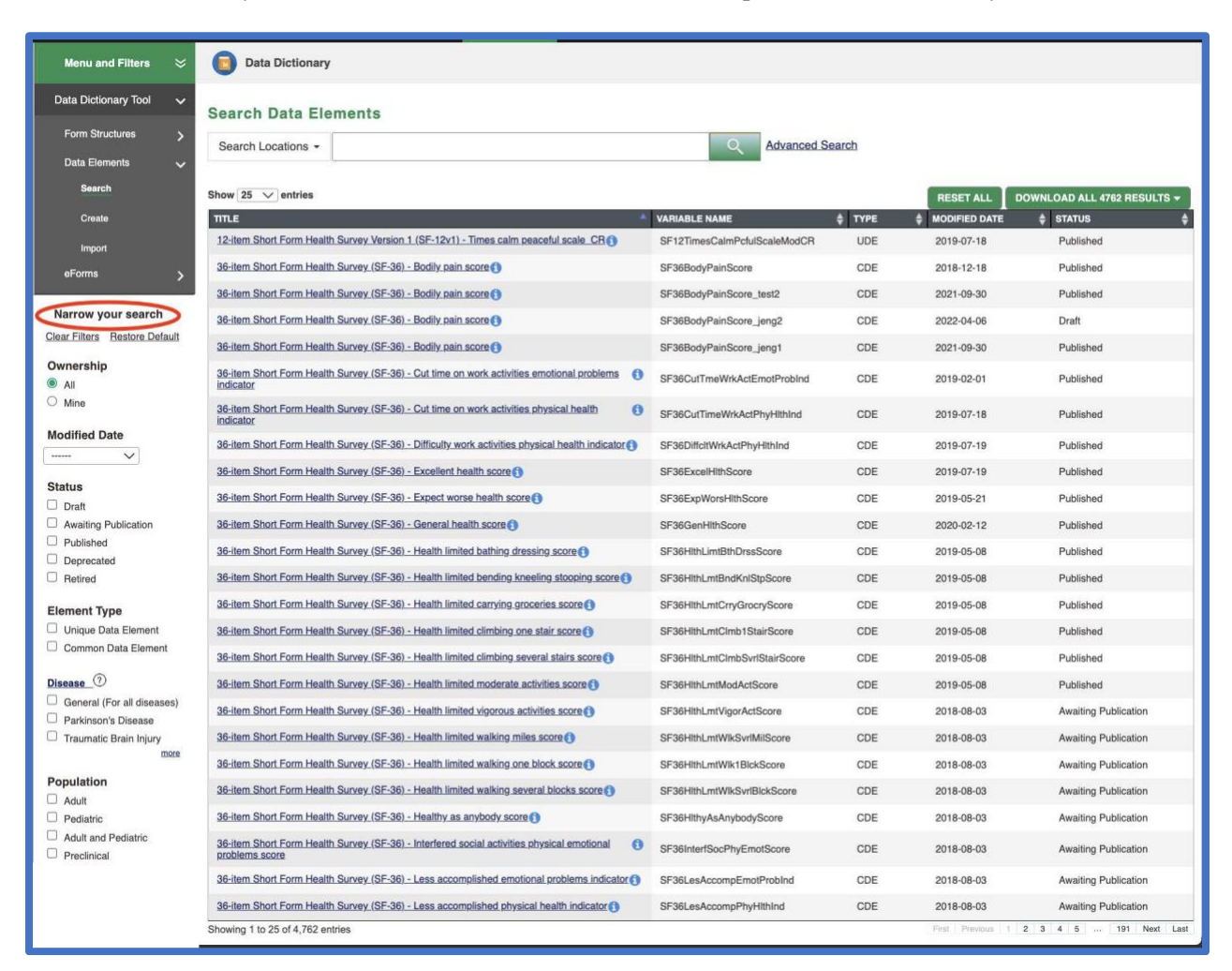

**Ownership -** this option allows you to expand the search by selecting All DEs, or narrow your search by selecting only Des created by you.

**Modified Date –** See DE modified within a specified time range.

**Status –** See DE based on the status they have.

**Element Type –** See DE based off of Unique or Common DE.

**Diseases –** Limits the search for DE based off a specific disease it was created for.

**Population –** Limits DE's of a specific population. Note that "Preclinical" is represented for DE's that were created for animals.

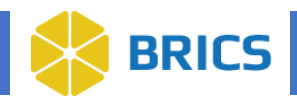

## **4.5.7 Downloading Data Element Search Results**

To download data element search results, use the big DOWNLOAD button. Note that the DOWNLOAD button shows the number of DEs found.

It provides the following options:

**XML** – downloads the list of DEs as an XML file.

**ZIP** – downloads the list of DEs as a ZIP file. That is the most used option. The ZIP file has the following name "dataElementDetailExport.zip" contains 2 files:

- "dataElementDetailExport.csv" with a list of all DEs found. That is the file you need to review DE search results.
- "ExternalIDMapping.csv" which contains mapping of DEs to external dictionaries.

**REDCap Format (CSV)** – provides the option to download search results in REDCap Format.

#### **NOTE:**

*The REDCap Data Element report guide is in 80% alignment with the REDCap standard. Please note that further refinement of the file is needed to upload correctly into the REDCap system.*

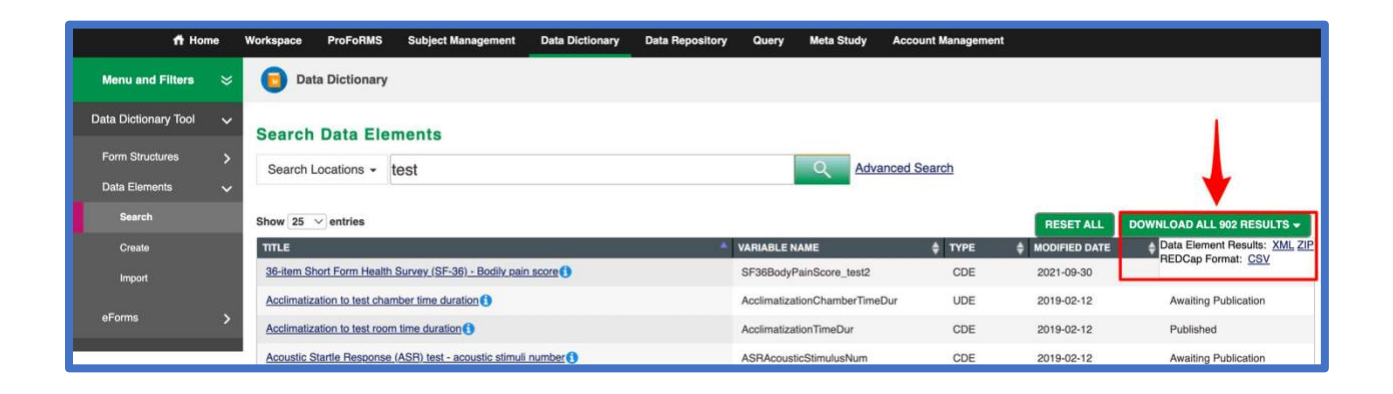

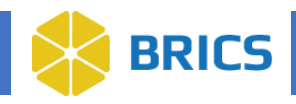

## **4.5.8 Creating/Editing Data Elements**

Users of BRICS instance can create data elements (DEs or Unque Data Elements) if there is no Common Data Elements (CDEs) to accommodate users' data.DEs created by the users in the data dictionary have the "Unique Data Element" type. Unique Data Elements (UDEs) (unlike Common data elements) belong to a specific study/dataset (e.g. disease specific, form specific, media/modality specific, etc. UDEs are defined within a dataset to capture very specific data and do not have a life outside of that dataset, or outside of a very specific form (eCRF). To learn more about CDEs and UDEs refer to NINDS CDE project [\(https://www.commondataelements.ninds.nih.gov/\)](https://www.commondataelements.ninds.nih.gov/)

A single DE can be created through BRICS web interface (refer to 4.5.13). However, when creating multiple data elements, we strongly encourage using DE import template (refer to 4.5.14).

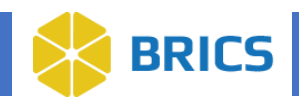

## **4.5.9 Creating Data Elements**

Perform the following actions:

Click the Data Dictionary module. The Search Form Structures page appears. In the left menu click Data Elements then select Create from the menu. Follow the process as it is defined by chevrons:

- 1. Basic Information/General Details: Fill out the details to create a data element. Fields marked with red asterisk (\*) are required (Element Type, Title, Variable Name). Click Continue.
- 2. Add Documentation: Add any supporting documentation and click continue.
- 3. Attributes: In this form, you will be describing the data that will be entered for this Data Element. Fields marked with a \* are required (Permissible Value, Population, Use the diseases listed below to refine your search for domains and sub-domains, Data Restrictions). Select a disease domain category.
- 4. Keywords and Labels: Here you can associate keywords to the data element. This will help search for the data element in the future. In the "Filter Keywords" textbox, enter your keyword and click the Add Keyword button. Click Continue.
- 5. Details: Here you describe the details of the Data Element. Fields marked with a \* are required (Submitting Organization Name, Steward Organization Name). Click the Continue button.
- 6. Review: Review your Unique Data Element details. Click the Save and Finish button.
- 7. Data Element Confirmation: The data element will be created, and a confirmation page appears. The data element will be in a DRAFT state until you request for it to be published. Publication of data elements are subject to administrative review and approval. You may choose to publish a data element through two different methods:
	- a. Requesting publication from the data element screen itself, or
	- b. Published automatically when requesting the publication of a form structure with the draft data element attached.

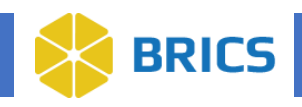

## **4.5.10 Edit Data Elements**

- 1. Search for Data Element (refer to  $4.5.5$ ).
- 2. Select "Edit" from the Menu on the right. Ten interface like Create Data Element appears.
- 3. Edit the details for your data element. Fields marked with a \* are required. Follow the process defined by chevrons.
- 4. Please note that only DRAFT and AWAITING PUBLICATION DEs are fully editable. For PUBLISHED DE's you can only edit Title, Definition, Short Description, Guidelines, Notes, Keywords – the fields which comprise minor changes in a DE.
- 5. For a Published DE you cannot edit Variable Name, Permissible Values, min and max, Unit of Measure. The system will not let you. If you need to make changes in the above fields for published DE, please contact your BRICS operations team.

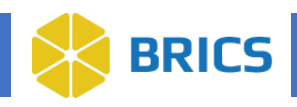

## **4.5.11 Edit Data Elements**

- 1. Search for the Data Element. Use Variable Name as a key.
- 2. Open the DE page.
- 3. If the DE is available for deletion, the "Delete" link will be available on the right side menu (see picture below). If the "Delete" link is not available, see next page for explanation on why you cannot delete it.

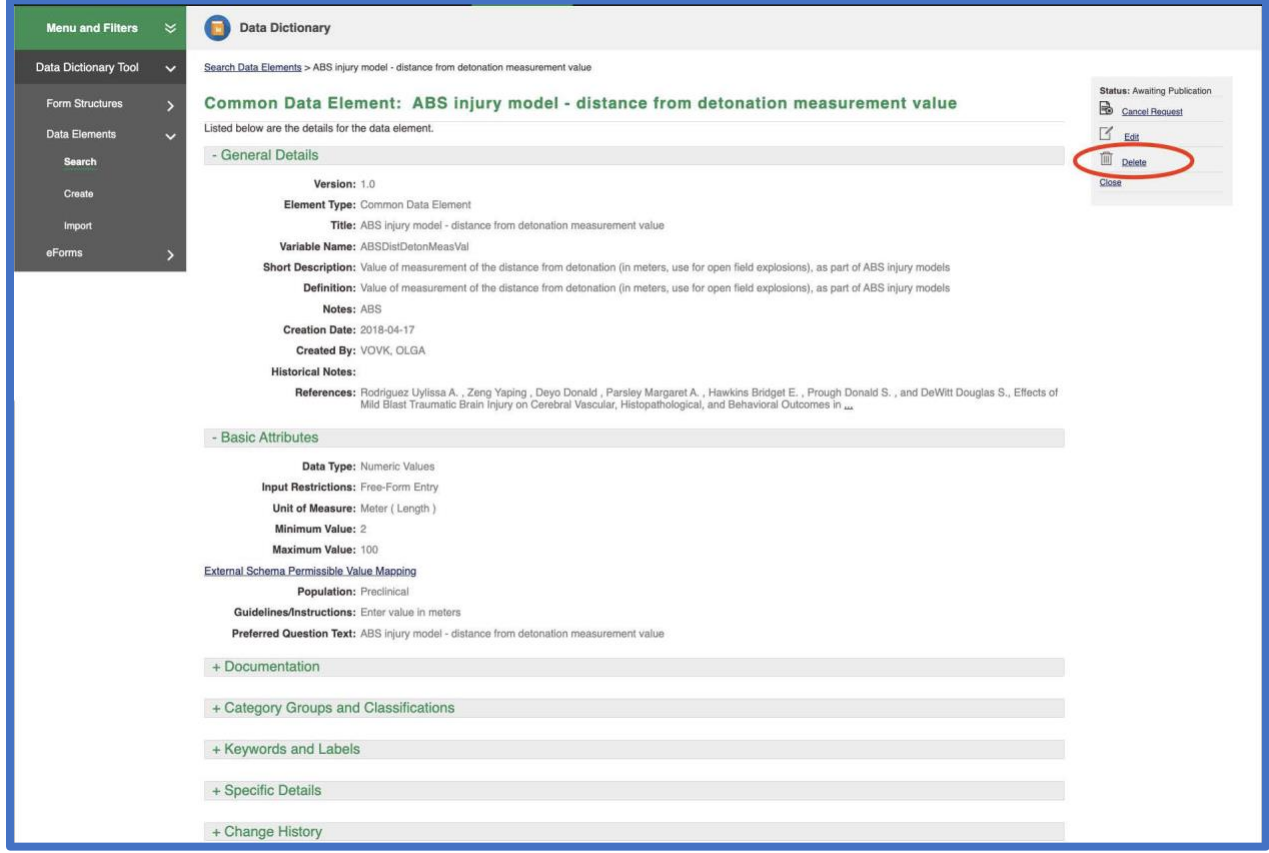

#### **You can only delete a DE which:**

- **1.** Does not belong to any form structure. To view the form structures to which a given DE belongs to, open the DE in web interface and look at the "Linked Form Structures' section. It shows all form structures that have the selected DE.
- **2.** Does not have data submitted against it.

#### **NOTE:**

*You cannot delete a DE if delete option is not available. The delete option will only be available if #1 and #2 from above are true. Because of those limitations, most of the DE's that can be deleted will be those still in DRAFT status.*

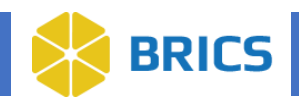

## **4.5.12 Knowledge Graph**

The knowledge graph is available for those DEs, for which the DE linking information was added to the See Also column. It is available in the Data Dictionary and in the Query tool.

The knowledge graph shows connections between various DEs based on DE purpose, meaning, data collected.

Not all DEs have the knowledge graph feature available. If a DE has knowledge graph available, the corresponding link appears on the DE page.

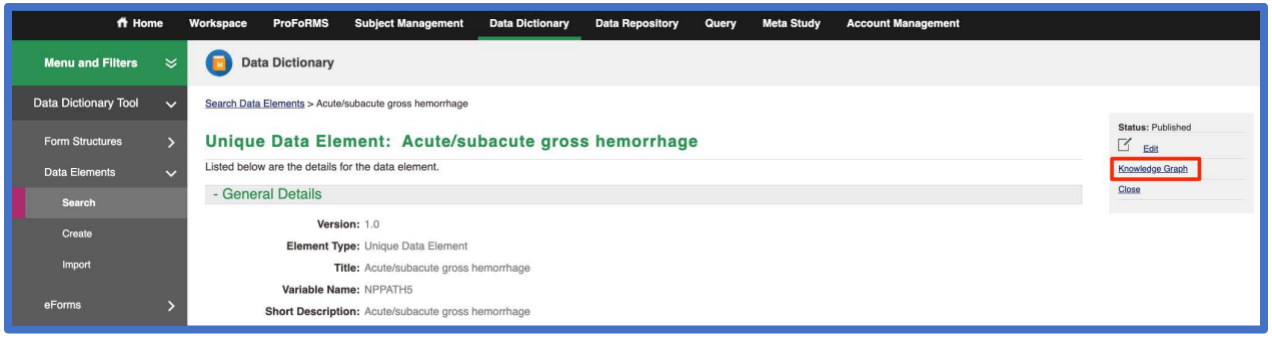

When you click on "Knowledge Graph" link, the graph appears in a separate tab:

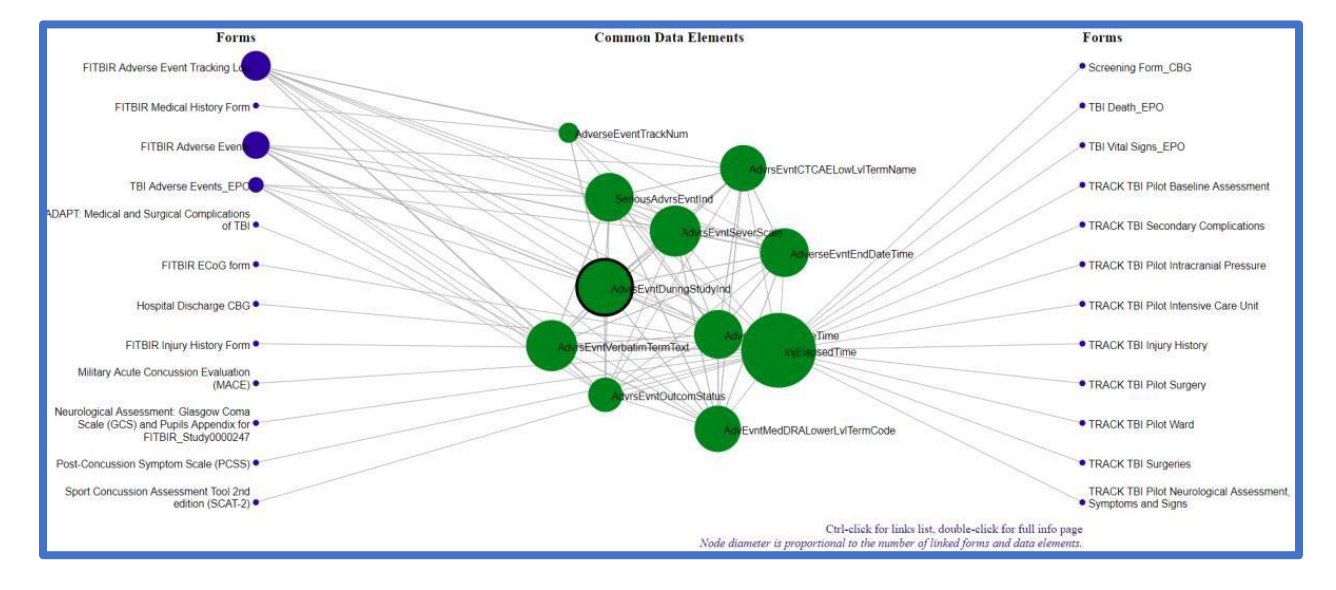

On the knowledge graph, the DE for which the knowledge graph was built is highlighted by a bold border.

It is connected to other DEs, which were listed in "See also" field for the given DE.

On the left and right side of the graph, form structures are listed to which the given DE belongs to.

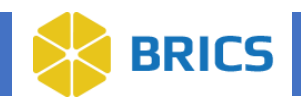

## **4.5.13 Importing Multiple DE's**

- 1. Use the Data Element Import Template, which is available as a CSV file via Data Dictionary>Import Data Elements>Import Template link.
	- a. Note (Optional) to save yourself some time, you can contact your BRICS operations team and ask them to provide you with the semi-automatic DE import template, which is a MS Excel macro available file (XLSM).

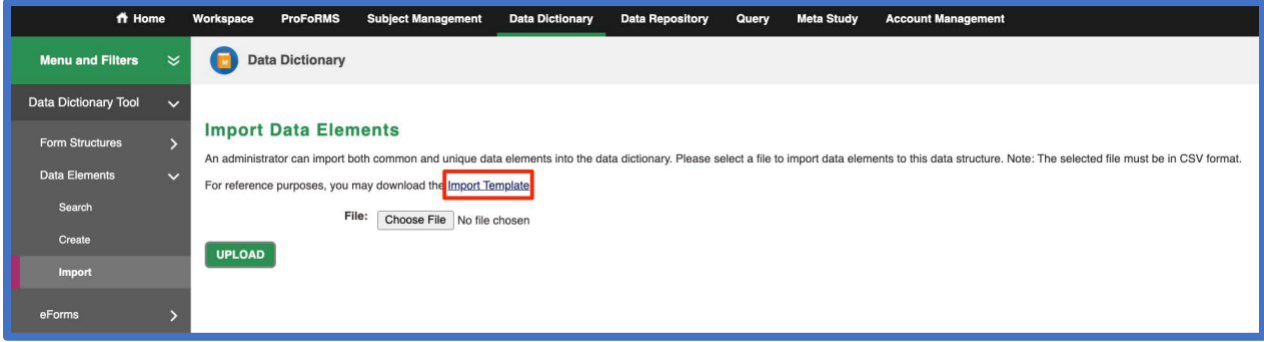

- 2. Open the downloaded template in MS Excel. You may populate it with multiple DEs (one per row.)
- 3. After creating and reviewing DE, when you are satisfied with the result, you may upload DECSV file to the BRICS dictionary by using the Import Data Elements function.
- 4. The Import Data Elements function performs the validation of submitted data elements to conformance with BRICS rules. If it finds any errors, it provides you with the descriptive error/warning log and does not allow to import the "wrong" DEs into the data dictionary.
- 5. You must fix the errors first, and then re-upload fixed DEs.

#### **Some tricks of the trade:**

- It is a good practice to perform a throughout review of DEs before uploading them into BRICS. Every time you create a new set of DE's, we encourage you that you contact BRICS Operations and ask them to review you set of DE's.
- Before importing data elements into the BRICS dictionary, the import file **MUST BE CONVERTED** to CSV file type!
- You might find in convenient to work on the DEs in MS Excel and save then template as a MS Excel XLS file with color coding and additional columns for comments.
- However, when it is time to upload DEs into BRICS you need to convert it to a CSV file.

**The following steps must be done before you can proceed with the Data Elements Import tool:**

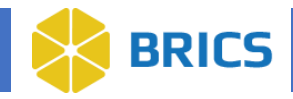

- **1.** Remove all additional columns you added while working on adding the data elements to the template. These include:
	- a. The column where you calculate the number of characters for the variable Name attribute and
	- b. The column for the Permissible Value Counter macro.
- **2.** Save the file in CSV format.
- **3.** Run the Data Elements Import tool.

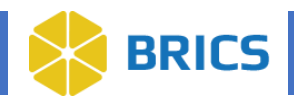

## **4.5.14 DE's Import Template Explained**

All data elements must conform with the DE Import template and to the guidelines in this document or they will not be validated and accepted into the BRICS dictionary. The **Data Element Import template**  has 65 columns. Rather a big number. In this section we are going to explain each column and highlight which columns are required and which can be left empty. However, we strongly recommend for the sake of good quality of data elements, to fill out all columns.

#### **Variable Name**

- 1. The unique variable name of the Data Element within the BRICS dictionary.
- 2. Required for all Data Elements.
- 3. 30 character maximum.
- 4. The first character must be an alphabetical character a-z or A-Z.
- 5. Must contain only alphanumeric characters and the special character underscore  $($   $)$ .
- 6. Must be camel cased, with the first letter of a word/abbreviation capitalized and all other letters lower case (i.e., TotalScore).
- 7. The Variable Name should match the Title.
- 8. Example: Title = Total Score, Variable name = TotalScore
- 9. For copyrighted materials, the Variable Name should follow the following format:
	- a. Assessment Acronym + Title.
		- i. Assessment: Buss Perry Aggression Questionnaire (BPAQ)
	- b. Title: Buss Perry Aggression Questionnaire (BPAQ) provoked hit scale
	- c. Variable Name: BPAQProvokedHitScl10.

#### **Title**

- 1. Title represents the essence of the question through discrete concepts, breaking down the question into "What is the primary topic (Object); what is being asked about the topic(Property); and what is the anticipated response or answer (Representation)." Refer to APPENDIX A: REPRESENTATION TERMS GUIDE for more information.
- 2. Required for all Data Elements.
- 3. 255-character maximum.
- 4. Capitalization First word is capitalized; all others are lowercase except for proper names.
- 5. Title should be created as a combination of Object + Property Qualifier(s) + Property +Representation Qualifier (s) + Representation Term.
- 6. The FIRST word of the Title is the main concept. This first term is the most important conceptual idea for a Data Element (consistent with the Object class term which is the first fundamental part of data element as described by ISO-11179) Suggested words include terms like "diagnosis," "adverse event," "imaging," "injury," "medical history, "symptoms," or "treatment." Words like "other" or "initial," that are adjectives/modifiers.
- 7. Based on ISO-11179 standard for the formulation of metadata, the FINAL word of the Title (DE name) is a representation term and should refer to the data type (e.g., indicator(Boolean), type (alphanumeric), scale 9alphanumeric), score, (numeric) etc.).
- 8. Titles should be unique. No two Data Elements should have the same.
- 9. For copyrighted instruments:

**24 BRICS USER MANUAL** National Institute of Health/CIT – Proprietary and Confidential

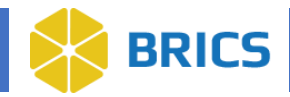

- a. The full name of the form should be the first part of the Data Element name with the acronym in parentheses.
- b. Add a hyphen.
- c. Provide a description of the data/question from the instrument. Example: Berg Balance Scale (BBS) - stand one leg scale.

#### **Element Type**

- 1. A designation of the Data Element as a Common Data Element (CDE) or Unique Data Element (UDE). All DE are first created as Unique Data Element
- 2. Required for all Data Elements.
- 3. Designation
- 4. Must be one of the following:
	- a. Common Data Element
	- b. Unique Data Element

\*All Data Elements created outside of NINDS working groups will be designated Unique Data Elements.

Users can ONLY select Unique Data Element in the template.

#### **Definition**

- 1. The Definition should be a clear definition of the question preferably using the concepts in the Title.
- 2. The representation term, which is the FINAL work in Title, should be the FIRST word in Definition.
- 3. 4000 character maximum.
- 4. When a familiar acronym appears in the Data Element Title, the full name MUST be provided in the Definition field to ensure understanding.

#### **Short Description**

- 1. It is a concatenated version of the Definition field that is restricted to 255 characters. Use the Definition field as a starting point and reduce to 255 characters using abbreviations, where applicable.
- 2. Required for all Data Elements.
- 3. 255 character maximum

#### **Datatype**

1. Datatype determines the type of data this Data Element will store. User can select between alphanumeric, numeric, date or data and time, GUIDs, file, bio sample, thumbnail (image only files).

#### **Input Restriction**

- 1. This field determines the type of input that will be accepted. Free form elements allow for short paragraph answer input, and Pre-Defined Values force the user to select an input from the Permissible Values List.
- 2. Must be one of the following character strings:
	- a. Free-Form Entry.
	- b. Multiple Pre-Defined Values Selected.
	- c. Single predefined value.
- 3. If an enumerated list of values contains only numbers (even if PV Descriptions arealphanumeric), the Datatype can be "Numeric Values," with "Single Pre-Defined Value Selected" and a Minimum and Maximum value entered to define the range of acceptable answers.

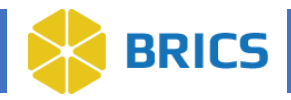

- 4. When a CDE collects a Numeric Value, and there is a unit of measure for routinely capturing the data, add the unit to the column Unit of Measure. Accepted measurement units are provided in Appendix C.
- 5. If a permissible value of "Other, specify" is contained within an enumerated list for a given data element AND the Data Element is alphanumeric or numeric with an input restriction value of Single Pre-Defined or Multiple Pre-Defined, a corresponding "sister "data element is required to support the capture of the Other, specify information.

#### **Common combinations of Datatype and Input Restrictions**

- 1. For alphanumeric datatype, when input restrictions are set to "Free-Form Entry" then the column "Maximum Character Quantity" must also be also completed. Max=4000characters.
- 2. For Numeric Values- datatype, when combined with "Free-Form Entry" input restrictions, the Minimum and Maximum values should be also completed.
- 3. For Date or Date & Time- datatype column Input Restrictions should be Free-Form; for all CDEs collecting Date, the data will be collected using the ISO-8601 standard.
- 4. For GUID datatype Input Restrictions should only be "Free-Form, Entry".
- 5. For File- datatype Input Restrictions should only be "Free-Form Entry".
- 6. For Thumbnail- datatype, Input Restrictions should only be "Free- Form Entry".

#### **Maximum Character Quantity**

- 1. The Maximum Character Quantity field determines the maximum number ofcharacters a user may input into a Free-Form Entry, Alphanumeric Data Element. **Required field** for Data Elements with Datatype: Alphanumeric and InputRestrictions: Free-Form.
- 2. This field must be blank for other Datatypes or Input Restrictions.
- 3. This field must contain a numerical value between 1 and 4000. Be sure to setappropriate parameters (i.e., Social Security Number should have a size of 9).
- 4. Except: Bio-Sample Free-Form Entry, which currently cannot be greater than 100.

#### **Minimum/Maximum Value**

- 1. For a Free-Form, numerical Data Element, a user may specify a range of validvalues by inputting a minimum and maximum value.
- 2. Only input data to these fields for Data Elements with Datatype: Numeric Valuesand Input Restrictions: Free-Form.
- 3. These fields must contain numbers.
- 4. The Minimum Value field must be less than the Maximum Value field.

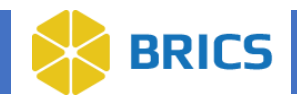

#### **Permissible Values**

- 1. A list of values that can be used as valid input for this Data Element.
- 2. Required field for Data Elements with Input Restrictions: Multiple Pre-Defined Values Selected or Single Pre-Defined Value Selected.
- 3. Must contain a semi-colon delimited list of all possible unique permissible values for the data
- 4. element.
- 5. Maximum 200 characters per one PV
- 6. No spaces before or after any semi-colon in the list.
- 7. The data from the PV field should be copied into PV Descriptions (e.g., Yes; No; Unknown) unless specific PV Descriptions have been provided.
- 8. If a permissible value of "Other, specify" is contained within a Data Element, then anew Data Element must be created to support the other, specify text/data. The BRICS Input Restriction will be "Free- Form Entry" and provide a Size (up to 4000characters, but most frequently limited to 255 characters.).
- 9. If a permissible value of "Other, specify" is contained within an enumerated list for a given Data Element AND the Data Element is alphanumeric or numeric with an input restriction value of Single Pre-Defined or Multiple Pre-Defined, a corresponding "sister" data element is required to support the capture of the Other, specify information.

#### **To create "Other, specify" sister DE for a corresponding DE with the list of permissible values:**

- 1. Create a corresponding Data Element with an input restriction of "Free-Form Entry" to accept the free-form entry information. This Data Element will complement the "sister/parent" data element (that has an enumerated permissible value list that includes 'Other, specify').
- 2. Variable Name: Copy parent CDE/UDE and change name to end with OTH.Ex. TherapuRehabSessDur (parent); TherpauRehabSessDurOTH(corresponding Data Element).
- 3. Title: Copy parent Title and add "other text" at the end of the title Ex. Therapyrehabilitation session duration (parent); Therapy rehabilitation session duration other text. Definition: Provide definition of element. Ex. The free-text field related to the duration of a therapeutic rehabilitation session, specifying other text.
- 4. Set Maximum Character Quantity to 4000 max characters.
- 5. Input Restrictions: to Free-Form Entry.

#### **Permissible Value Descriptions**

- 1. A list of descriptions that matches with the list of permissible values above.
- 2. Mandatory field for Data Elements with Input Restrictions: Multiple Pre-Defined Values Selected or Single Pre-Defined Value Selected.
- 3. Must contain a semi-colon delimited list of permissible value descriptions. The semi-colon character cannot be used in descriptions.
- 4. No spaces should before or after any semi-colon in the list.
- 5. 5.The Permissible Value Descriptions list must have the same number of descriptions as there are Permissible Values in the Permissible Value list.
- 6. 6.The descriptions must match the order of the permissible value.
- 7. 7.When PVs are a numeric scale or scoring system (e.g., 1;2;3;4;5) and the PV Descriptions include text reporting the meaning of values, the PV Descriptions should be provided. Where no specific meaning is given for some values in the range, additional semicolons may be needed to skip undefined values (e.g., on a scale of 1 to 10where 1=Never and 10=All the time, then the PV Description would showNever all the time.

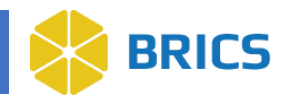

#### **Permissible Value Output Codes**

- 1. A list of numeric codes, corresponding to the list of permissible values.
- 2. Mandatory field for Data Elements with Input Restrictions: Multiple Pre-DefinedValues Selected or Single Pre-Defined Value Selected.
- 3. Must contain a semi-colon delimited list of permissible value output unique codes.
- 4. No spaces should before or after any semi-colon in the list.

#### **Population.All**

- 1. The target population group for this data element
- 2. Required for all data elements.
- 3. Must be one of the following character strings:
	- a. Adult
	- b. Pediatric
	- c. Adult; Pediatric
	- d. Preclinical for animal studies

#### **Unit of Measure**

- 1. For any entry type that must be recorded as a specific unit of measurement, a measurement unit should be provided.
- 2. Only one measurement unit can be entered this column for each Data Element.
- 3. When a Data Element collects a Numeric Value or Alphanumeric, and there is a unit of measure for routinely capturing the data, add the units to the column Unit of Measurement.

#### **Guidelines/Instructions**

- 1. A required field for including information about administration or other details that may be pertinent.
- 2. Contains any information useful for data collection and properly gathering input for this Data Element.
- 3. 4000 character maximum
- 4. If this column includes a comment that refers to another CDE, make sure the CDE Title is given, not text like "question b" from the form on which they appear. Reference the CDE, not the form question.

#### **Notes**

- 1. Any additional notes you would like others to be able to see when the element is published.
- 2. Any extra notes or messages related to this Data Element may be placed here.
- 3. 4000 character maximum.
- 4. If notes pertain to a specific disease type, be sure to indicate to which disease type the note refers.5.For DEs which belong to a standardized instrument (CRF) we recommend that you include question number in Notes.6.If the DE was imported from another dictionary, we recommend that you include that dictionary information in Notes.

#### **Preferred Question Text**

- 1. May contain one or more suggested questions a researcher may ask a patient or subject to get the proper input for this Data Element.
- 2. 4000 character maximum.
- 3. For a copyrighted instrument, the Question Text MUST match the instrument exactly. Orit should be left blank if the instrument publisher insists of not providing the question text.

**28 BRICS USER MANUAL** National Institute of Health/CIT – Proprietary and Confidential

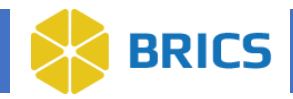

4. For all other forms, this field should contain the question(s) shown on the CRF, but it must be meaningful content (e.g., not "if yes, specify"). Where needed, the form should be updated to show new Question Text.

#### **Keywords**

- 1. A list of keywords associated with this Data Element. Examples include assessment name, study title, battery name, etc. Whatever makes search for a given DE meaningful and easy.
- 2. 55 character maximum
- 3. Must begin with an alphabet character.
- 4. List of keywords must be in a semi-colon delimited list.
- 5. Keywords cannot have a space, but an underscore can be used instead (i.e., Head Injury).

#### **References**

- 1. A required field to provide references to the sources which were used to create a given DE
- 2. For copyrighted instruments must contain the copyright information and a link to the publisher.
- 3. 4000 character maximum.
- 4. If references are disease specific, be sure to indicate to which disease-type they pertain to.

#### **Historical Notes**

- 1. Background information about the data element.
- 2. 4000 characters maximum.

#### **See Also**

- 1. Contain a list of Variable names, divided by semicolon, of the data element which are related to a given data element.
- 2. The information in this field is used to populate Knowledge Graph.
- 3. 4000 characters maximum.

#### **Effective Date**

- 1. Identifies the date that an item became or will become available.
- 2. ISO Format: YYYY-MM-DD

#### **Until Date**

- 1. Identifies the date that an item is or will no longer be effective.
- 2. ISO Format: YYYY-MM-DD

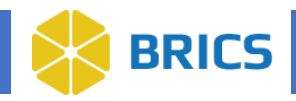

#### **Submitting Organization Name**

- 1. The team, organization or unit within an organization that has submitted a given data element into the data dictionary. This information is important, because it allows to direct questions related to the DE to the team who created it.
- 2. It also gives a credit to the team who contributed DEs to the BRICS data dictionary.
- 3. Required for all Data Elements.
- 4. 255 characters maximum.

#### **Steward Organization Name**

- 1. The organization that maintains the data dictionary and provides the quality control for its data elements. For the BRICS data dictionary, Steward Organization is NIH/CIT/BRICS.
- 2. Required for all Data Elements.
- 3. 255 characters maximum.

#### **Domain and Classification info (columns Y to BG) Domain/Sub-domain**

- 1. The Domain (and Sub-Domain) of a Data Element defines the use of the DE within a given project, disease category, study domain. More information can be found on the NINDS CDE project site - http[s://www.commondataelements.ninds.nih.gov/](http://www.commondataelements.ninds.nih.gov/)
- 2. Required for all Data Elements.
- 3. For a list of valid Domains and Sub-Domains used in BRICS and relevant to your project, please contact BRICS Operations team.

#### **Format:**

- 1. Input must be in Domain.Sub-Domain format. For example, under the column heading Domain.Stroke, the value entered could be Outcomes and End Points.Quality of Life.
- 2. Note: Each Domain has one or more sub-domains.
- 3. A data element can have one or more Domain.SubDomain(s) per disease. If there is more than one Domain.SubDomain, please use a semi colon delimited list.

#### **Classification**

- 1. The classification of a given disease category. More at <https://www.commondataelements.ninds.nih.gov/glossary>
- 2. There are 4 classification categories designated for NINDS data elements: Core, Basic, Supplemental, Exploratory. Where Core DEs is data element that collects essential information applicable to any study, including either those which span across all disease and therapeutic areas or those that are specific to one disease area.
- 3. A classification is required for every disease category where a Domain. Subdomain is listed.
- 4. There can only be one Classification per disease (or sub-disease if present).
- 5. For all Unique Data Elements, the classification will ALWAYS be Supplemental.

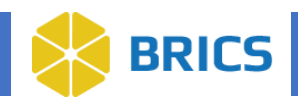

## **4.5.15 Representation Terms Guide**

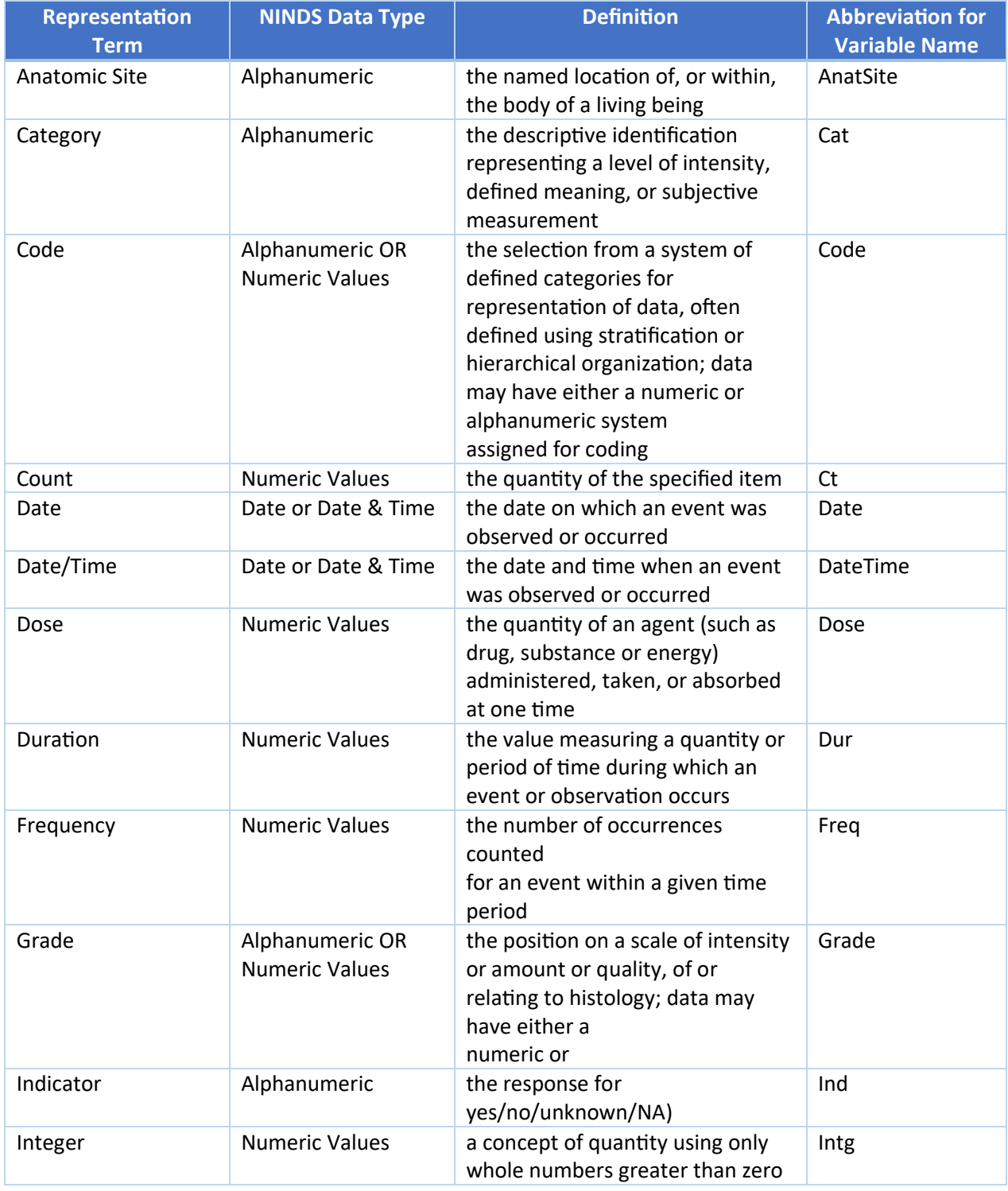

**31 BRICS USER MANUAL** National Institute of Health/CIT – Proprietary and Confidential

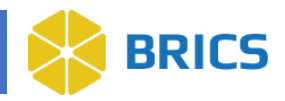

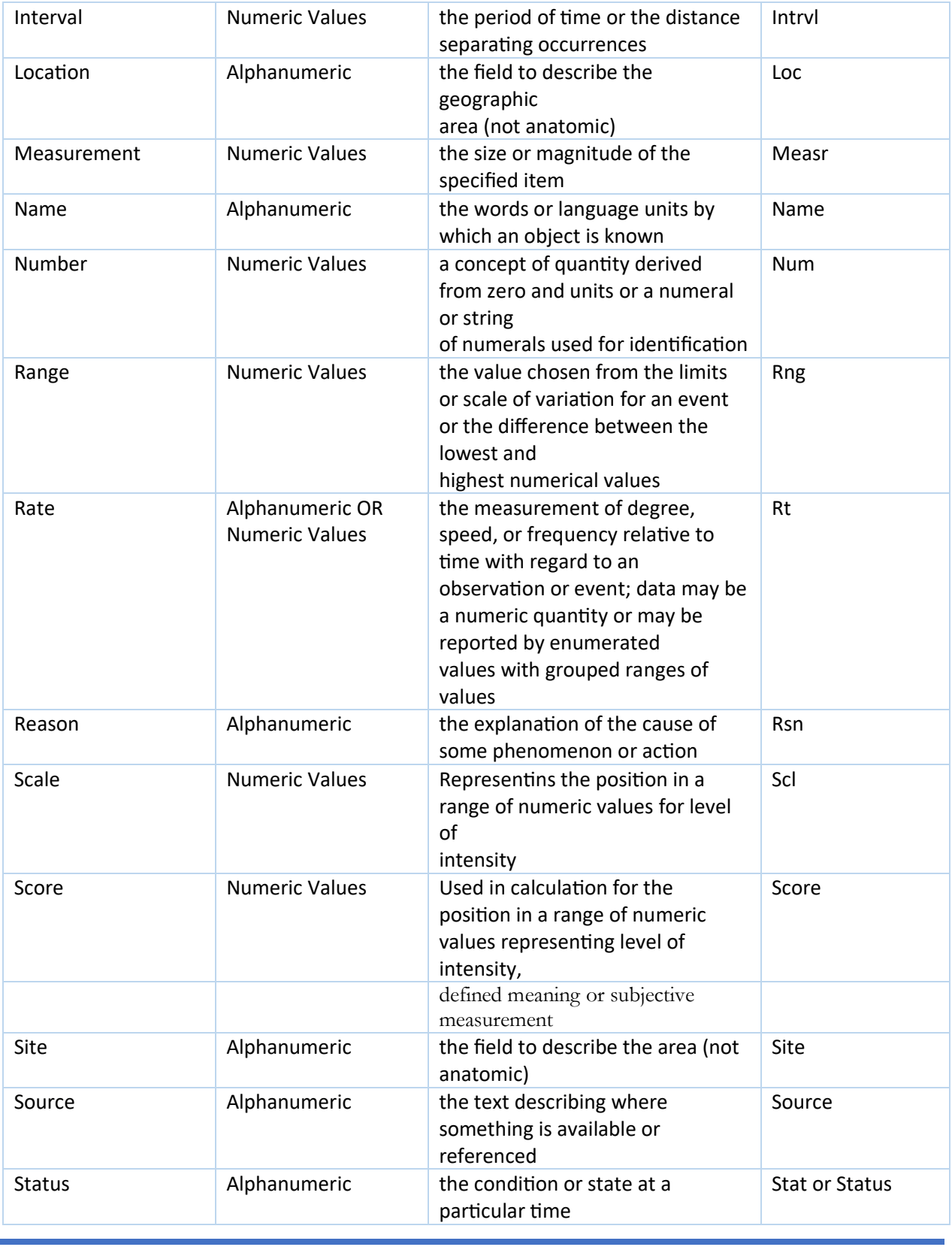

**32 BRICS USER MANUAL** National Institute of Health/CIT – Proprietary and Confidential

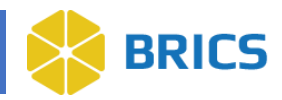

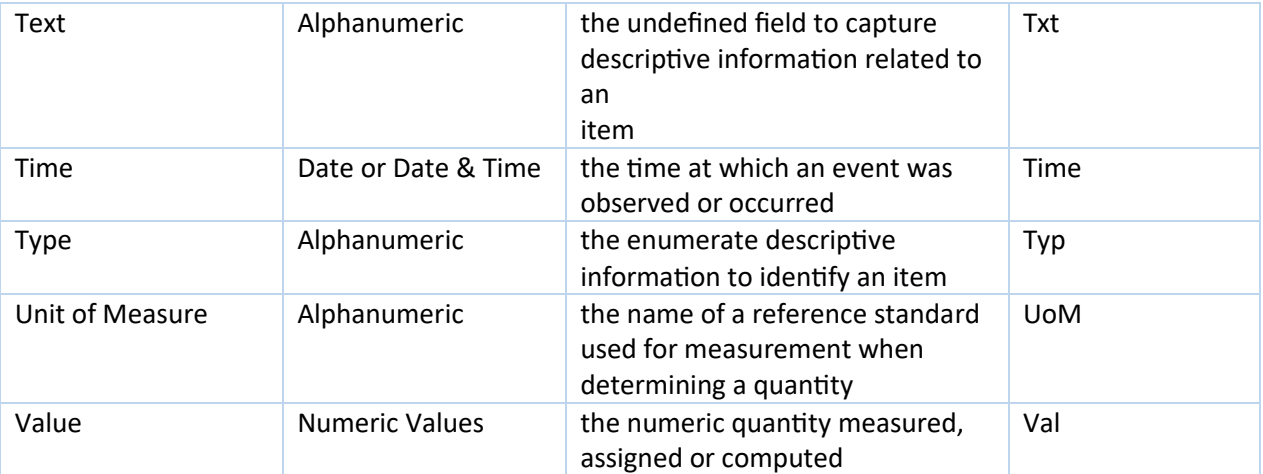